# LASA2024 Instructions d'envoi des Propositions de Section

Date limite d'envoi de propositions : 15 septembre 2023

### **Qu'est-ce qu'une proposition de Panel de Section ?**

Une **proposition de panel de Section** consiste en un groupe de membres actuels d'une Section qui souhaitent envoyer leurs propositions individuelles sous forme de panel préétabli. Une proposition de panel de Section doit être approuvée et soumise par les coordinateurs de Section pour représenter cette Section. C'est-à-dire qu'elle n'a pas besoin d'être examinée par un coordinateur de domaine thématique. Chaque section de la LASA dispose d'un nombre spécifique de panels à chaque congrès.

Si vous souhaitez soumettre **deux panels dont les thèmes ont une continuité**, c'est-à-dire dont le second panel est la suite du premier, veuillez les soumettre sous forme de deux propositions de panel distinctes. En plus, veuillez vérifier qu'ils soient tous les deux soumis par le/la coordinateur.trice de Section au sein des Panels de Section, et non comme des panels réguliers. Les titres doivent être les mêmes pour les deux panels et en indiquer l'ordre (Partie 1 et Partie 2). Il est important d'étiqueter les panels comme il a été mentionné ci-dessus pour que les deux panels soient programmés dans l'ordre chronologique : Partie 1, puis Partie 2.

Veuillez noter que nous ne pouvons pas garantir que les panels se tiendront l'un après l'autre ou dans la même salle. Toutefois, nous veillerons à ce que la Partie 1 ait lieu avant la Partie 2.

#### **Avant de commencer, veuillez vérifier :**

• Toutes les propositions de sessions de Section doivent être enregistrées dans le système uniquement par le coordinateur ou le cocoordinateur de Section. Si vous n'êtes pas coordinateur de Section vous ne pourrez pas soumettre une session de Section. Pour accéder au système, les adhésions à la LASA et aux sections doivent être valides au moins jusqu'au **16 septembre 2023**. Vous pouvez également souscrire un abonnement à *All Access* à la place de l'adhésion à la LASA. Pour d'autres dates limites, veuillez voir : <https://lasaweb.org/fr/lasa2024/important-dates/>

• Si une personne n'apparaît pas dans le système de proposition, c'est parce que son adhésion ou *All Access* expire au plus tard le **15 septembre 2023**. Veuillez leur demander d'adhérer ou renouveler leur adhésion à la LASA, ou leur *All Access*, en plus de leur adhésion à la Section sur le site suivant : [https://](https://members.lasaweb.org/jru/) [members.lasaweb.org/jru/](https://members.lasaweb.org/jru/)

• Vous devez d'abord soumettre la proposition dans le système, afin de pouvoir la modifier par la suite. Si elle est correctement soumise, un message de confirmation s'affichera sur votre écran et vous recevrez un courriel. Vous pourrez modifier la proposition jusqu'au **15 septembre 2023 à 17 h**, **ET**.

## **Étapes pour soumettre des panels de Section**

Les propositions de panels de Section doivent être soumises uniquement par le coordinateur de la Section.

**Étape 1 :** Cliquez sur le lien [https://lasaweb.org/fr/lasa2024/p](https://lasaweb.org/fr/lasa2024/proposals/)roposals. Sélectionnez *Soumettre une*  **proposition** et entrez votre n° de membre de LASA et votre mot de passe.

**Étape 2 :** Sous *Section Chair Menu* sélectionnez *Submit a Section Presentation*.

**Étape 3 :** Sous *Session Type* sélectionnez *LASA Section Panel*.

**Étape 4 :** Écrivez le titre du panel, la Section, son résumé, le nombre de participant prévus, puis cliquez *Accept and Continue*. Le titre du panel ne peut pas être en majuscules, il doit contenir moins de 25 mots et le résumé moins de 250.

**Étape 5 :** Cliquez *Add a Paper* pour commencer à ajouter les articles. Rappelez-vous qu'il faut un minimum de trois articles par panel et au maximum cinq.

**Étape 6 :** Ajouter le titre et le résumé de chaque article et cliquez *Accept and Continue*. Le titre de l'article ne peut pas être en majuscules, il doit contenir moins de 25 mots et le résumé moins de 250.

**Étape 7 :** Ajoutez les coauteurs pour chaque article en écrivant leurs noms (ou une partie) dans la case et cliquez sur *Search for Author*, cherchez le coauteur par son nom et sélectionnez *Add Author* à côté du nom. Ensuite, cliquez sur *Accept and Continue*. Pour rechercher les participants lorsqu'ils sont ajoutés à des sessions, assurez-vous de rechercher les noms de famille tels qu'ils apparaissent dans la *Member list* de la Section.

Remarque : Si un participant ne figure pas sur la liste, c'est qu'il n'est pas membre de la LASA. Veuillez leur demander d'adhérer ou renouveler leur adhésion, ou leur *All Access*, en plus de leur adhésion à la Section. Ensuite, vous devrez modifier la proposition pour les rajouter et ceci avant le **15 septembre 2023 à 17 h**, **ET**.

Répétez les étapes 5 à 7, en fonction du nombre d'articles inclus dans le panel.

**Étape 8 :** Ajoutez un modérateur (ce n'est pas obligatoire, mais fortement recommandé), un président (maximum deux) et un organisateur (maximum deux). Écrivez leurs noms (ou une partie) dans la case en cliquant sur *Search by Last Name* puis sélectionnez leur rôle *Add Session Organizer, Add Chair*  **ou** *Add Discussant*. Continuez jusqu'à ce que tous les coordinateurs, modérateurs et organisateurs de session aient éte rajoutés à la session.

**Étape 9 :** Une fois tous les participants ont été rajoutés à la session, cliquez sur *Accept and Continue*.

**Étape 10 :** Révisez les informations, modifiez-les si nécessaire et cliquez sur *Accept and Continue*.

Vous venez de soumettre une demande de proposition de panel de Section pour LASA2024. Un message de confirmation s'affichera sur votre écran et vous recevrez un courriel confirmant votre demande. Si vous ne recevez pas de courriel, veuillez contacter [lasa@lasaweb.org](mailto:lasa%40lasaweb.org?subject=) pour confirmer la soumission de votre demande avant le **15 septembre 2023 à 17 h**, **ET**.

## **Étapes pour envoyer les Ateliers et les Tables Rondes de Section**

Les propositions d'ateliers et de tables rondes de Section doivent être envoyées uniquement par le coordinnateur de la Section.

**Étape 1 :** Cliquez sur le lien [https://lasaweb.org/fr/lasa2024/](https://lasaweb.org/fr/lasa2024/proposals/)proposals/. Sélectionnez *Soumettre une proposition* et entrez votre n° de membre de LASA et votre mot de passe.

**Étape 2 :** Sous *Section Chair Menu* sélectionnez *Submit a Section Presentation*.

**Étape 3 :** Sous *Session Type* sélectionnez *LASA Section Roundtable* ou *LASA Section Workshop*.

**Étape 4 :** Écrivez le titre et une description de l'atelier et de la table ronde, sélectionnez la Section puis cliquez *Accept and Continue*. Le titre de l'atelier et de la table ronde ne peut pas être tout en majuscules, il doit contenir moins de 25 mots et la description moins de 250.

*Étape 5 :* Ajoutez les participants à l'atelier ou à la table ronde : animateurs (minimum trois), président(s) (au minimum un et au maximum deux), organisateurs de session (au minimum un et au maximum deux) et modérateur (c'est ne pas obligatoire mais fortement recommandé). Pour ceci, écrivez leur nom (ou une partie) dans la case, cliquez *Search by Last Name,* cherchez le participant par son nom *et* sélectionnez leur rôle : *Add Session Organizer*, *Add Chair*, *Add Discussant* ou *Add Presenter*.

Remarque : Si un participant ne figure pas sur la liste, c'est qu'il n'est pas membre de la LASA. Veuillez leur demander d'adhérer ou renouveler leur adhésion, ou leur *All Access*, en plus de leur adhésion à la Section. Ensuite, vous devrez modifier la proposition pour les rajouter et ceci avant le **15 septembre 2023 à 17 h**, **ET**.

*Étape 6 :* Une fois les participants ont été ajoutés à l'atelier ou la table ronde, sélectionnez *Accept and Continue*.

*Étape 7 :*Révisez les informations, modifiez-les si besoin avant de soumettre la proposition et sélectionnez *Accept and Continue*.

Vous venez de soumettre une demande d'atelier ou de table ronde de Section pour LASA2024. Un message de confirmation s'affichera sur votre écran et vous recevrez un courriel confirmant votre demande. Si vous ne recevez pas de courriel, veuillez contacter [lasa@lasaweb.org](mailto:lasa%40lasaweb.org?subject=) pour confirmer la soumission de votre demande avant le **15 septembre 2023 à 17 h**, **ET**.

# **Étapes pour envoyer un Panel Intersectionnel**

Seuls les panels sont admis ; les ateliers et les tables rondes sont exclus. Ces propositions doivent être soumises uniquement par les coordinateurs d'une des sections participantes.

Chaque Section LASA ne peut participer qu'à un seul panel intersectionnel par Congrès. Ces panels doivent comprendre :

- Un thème en relation avec le nom du Congrès
- Au moins deux sections concernées
- Trois articles au minimum et au maximum cinq

**Étape 1 :** Cliquez sur le lien [https://lasaweb.org/fr/lasa2024/](https://lasaweb.org/fr/lasa2024/proposals/)proposals/. Sélectionnez *Soumettre une*  **proposition** et entrez votre n° de membre de LASA et votre mot de passe.

**Étape 2 :** Sous *Section Chair Menu* sélectionnez *Submit a Section Presentation*.

#### **Étape 3 :** Sous *Session Type* sélectionnez *LASA Intersection Panel*.

**Étape 4 :** Écrivez le titre du Panel Intersectionnel et une description du même. Sélectionnez les Sections qui participeront à ce panel. Ensuite, sélectionnez *Accept and Continue*. Le titre du panel ne peut pas être en majuscules, il doit contenir moins de 25 mots et le résumé moins de 250.

**Étape 5 :** Cliquez *Add a Paper* pour ajouter les articles. Rappelez-vous qu'il faut un minimum de trois articles par panel et au maximum cinq.

**Étape 6 :** Écrivez le titre et le résumé de chaque article et cliquez ensuite sur *Accept and Continue*. Le titre ne peut pas être en majuscules, il doit contenir moins de 25 mots et le résumé moins de 250.

**Étape 7 :** Ajoutez les coauteurs pour chaque article, écrivez leurs noms (ou une partie) dans la case et cliquez sur *Search for Author*, cherchez le coauteur par son nom de famille et sélectionnez *Add Author* à côté du nom. Ensuite, cliquez sur *Accept and Continue*.

Remarque : Si un participant ne figure pas sur la liste, c'est qu'il n'est pas membre actuel de la LASA. Veuillez leur demander d'adhérer ou renouveler leur adhésion, ou leur *All Access*, en plus de leur adhésion à la Section. Ensuite, vous devrez modifier la proposition pour les rajouter et ceci avant le **15 septembre 2023 à 17 h**, **ET**.

Répétez les étapes 5 à 7 en fonction du nombre d'articles du panel intersectionnel.

**Étape 8 :** Ajoutez un modérateur (ce n'est pas obligatoire, mais fortement recommandé), un président (maximum deux) et un organisateur (maximum deux). Écrivez leurs noms (ou une partie) dans la case et cliquez sur *Search by Last Name* puis sélectionnez leur rôle *Add Session Organizer, Add Chair* **ou**  *Add Discussant*. Continuez jusqu'à ce que tous participants aient été ajoutés à la session.

**Étape 9 :** Une fois tous les participants ont été ajoutés à la session, cliquez sur *Accept and Continue*.

Remarque : Si un participant ne figure pas sur la liste, c'est qu'il n'est pas membre actuel de LASA. Veuillez leur demander d'adhérer ou renouveler leur adhésion, ou leur *All Access*, en plus de leur adhésion à la Section. Ensuite, vous devrez modifier la proposition pour les rajouter et ceci avant le **15 septembre 2023 à 17 h**, **ET**.

**Étape 10 :** Révisez les informations, modifiez-les si besoin avant de soumettre la proposition et sélectionnez *Accept and Continue*.

Vous venez de soumettre une demande de proposition du panel intersectionnel LASA2024. Un message de confirmation s'affichera sur votre écran et vous recevrez un courriel confirmant votre demande. Si vous ne recevez pas de courriel, veuillez contacter [lasa@lasaweb.org](mailto:lasa%40lasaweb.org?subject=) pour confirmer la soumission de votre demande avant le **15 septembre 2023 à 17 h**, **ET**.

Merci de l'intérêt que vous portez à LASA2024 !

#### **LATIN AMERICAN STUDIES ASSOCIATION**

4338 Bigelow Blvd Pittsburgh, PA 15213 lasa@lasaweb.org Tel: (412) 648-7929 Fax: (610) 492-2791

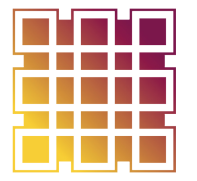

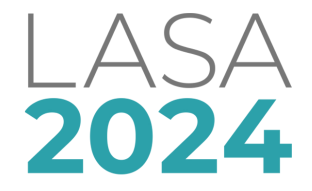

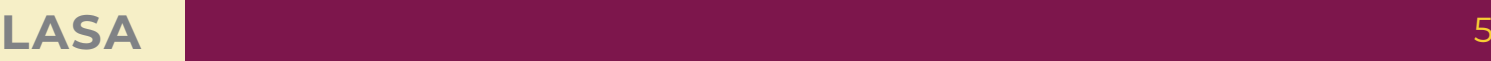